Version 1.4.1 September 2023 702P09172

# Xerox<sup>®</sup> AltaLink<sup>®</sup> C8100 Color Multifunction Printer and Xerox<sup>®</sup> AltaLink<sup>®</sup> B8100 Multifunction Printer Series Software Upgrade Utility Installation Instructions 114.XXX.XXX.XXXX

Upgrading Software for Xerox<sup>®</sup> ConnectKey<sup>®</sup> Technology

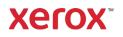

© 2023 Xerox Corporation. All rights reserved. Xerox<sup>®</sup>, ConnectKey<sup>®</sup>, and AltaLink<sup>®</sup> are trademarks of Xerox Corporation in the United States and/or other countries.

Unpublished rights reserved under the copyright laws of the United States. Contents of this publication may not be reproduced in any form without permission of Xerox Corporation.

Copyright protection claimed includes all forms of matters of copyrightable materials and information now allowed by statutory or judicial law or hereinafter granted, including without limitation, material generated from the software programs which are displayed on the screen such as styles, templates, icons, screen displays, looks, and so on.

Other company trademarks are also acknowledged.

BR35964

Document Version : 1.4.1 (September 2023)

# Contents

| 1. | Xerox <sup>®</sup> AltaLink <sup>®</sup> C8100 and B8100 Multifunction Printers Series Upgrade Instructions Using the Softwa Upgrade Utility |      |
|----|----------------------------------------------------------------------------------------------------|------|
|    | Printing a Configuration Report and Identifying the Software Version                                                                         | 1-1  |
|    | Upgrade Procedures                                                                                                    | 1-1  |
|    | Requirements                                                                                                    | 1-2  |
|    | Downloading the Package for Upgrade                                                                                                    | 1-2  |
|    | Creating the Clone File (Optional)                                                                                                    | 1-2  |
|    | Installing the Software                                                                                                    | 1-5  |
|    | Reapplying the Clone File (Optional)                                                                                                    | 1-13 |
| 2. | Appendix: Failed Software Upgrade                                                                                                    | 2-1  |

# 1. Xerox<sup>®</sup> AltaLink<sup>®</sup> C8100 and B8100 Multifunction Printers Series Upgrade Instructions Using the Software Upgrade Utility

This document details the software upgrade instructions to support the Xerox<sup>®</sup> AltaLink<sup>®</sup> C8100 and B8100 Multifunction Printers Series. The upgrade process can be performed on a Xerox<sup>®</sup> AltaLink<sup>®</sup> Multifunction Printer built on ConnectKey<sup>®</sup> Technology.

**Note:** To access administrative page and to perform the software upgrade procedures, you must have system administrator access privileges.

# Printing a Configuration Report and Identifying the Software Version

To view the IP address of your printer, print a Configuration Report. Ensure that you print and keep a copy of the Configuration Report for reference until after the firmware update has been completed.

- 1. At the printer control panel, touch the **Home** button.
- 2. Touch Device > Information Pages.
- 3. Touch Configuration Report, then touch Print.
- 4. On the printed configuration report, in the **Software Version** section, check the system software version.

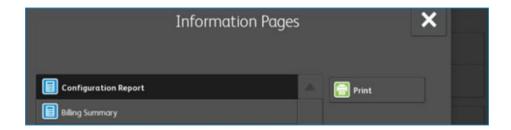

#### **Upgrade Procedures**

| Software Upgrade<br>Utility<br>(Recommended) | To upgrade your device, it is recommended that you use the Xerox <sup>®</sup><br>ConnectKey <sup>®</sup> Technology Software Upgrade Utility. This utility enables you to<br>use the quick and easy-to-use tool interface to upgrade your device. When<br>using the Software Upgrade Utility, if wishing to stay with a software release<br>starting with 114, it is required that you use the manual upgrade process by<br>following the instructions provided. |
|----------------------------------------------|----------------------------------------------------------------------------------------------------|
| Embedded Web Server<br>Software Upgrade      | If you experience problems with the Software Upgrade Utility, you can upgrade the software manually using the Embedded Web Server for the device.                                                                                                    |

This software upgrade utility automatically updates devices running software to a later version of software for Xerox<sup>®</sup> ConnectKey<sup>®</sup> Technology, including all required patches.

There is one version of the utility for all families of devices. The utility automatically validates that it is connected to the correct type of device and that the user has valid administrative credentials before the upgrade process begins. The total upgrade process can take approximately 45 minutes depending on the current software version of the device. This process is a multi-step process and the device is inoperable during this time. Ensure that the device is free from faults and paper jams before starting the upgrade process.

**Note:** The Software Upgrade Utility enables Software Upgrade and Raw TCP/IP Port 9100. After the upgrade has completed, the tool attempts to revert to previous settings. It is recommended that the user double check device settings to verify that they are set to the desired state.

## Requirements

- 1. Verify the current software version installed on your device. For instructions, refer to Printing a Configuration Report and Identifying the Software Version.
- 2. To use the utility, ensure that your computer has Java 8 or later installed.
- 3. Ensure that the printer is configured and connected to the network.
- 4. Ensure that you have the IP address of the Xerox<sup>®</sup> AltaLink<sup>®</sup> Device and can connect to the IP address. To locate the IP address, refer to Printing a Configuration Report and Identifying the Software Version.
- Ensure that HTTP is enabled on your Xerox<sup>®</sup> AltaLink<sup>®</sup> Device. For details, refer to the HTTP on the configuration page under **Protocols** > **HTTP** or System Administrator Guide for your device on www.xerox.com/office/support.

Note: The zip file contains the Software Upgrade Utility instructions, Embedded Web Server Software Upgrade Instructions, ckupgrade-XXXXXXXXXX, jar, dlm upgrade file, any associated Web apps to install, and the software manifest file. Do not modify the structure or format of the zip file.

## Downloading the Package for Upgrade

To upgrade the device software to a later version manually, use the following instructions. At your computer, download the Upgrade Software.

- 1. To download software to your desktop, click Accept.
- Right-click the downloaded Xerox\_AltaLink\_X81XX\_Software\_Upgrade\_114XXXXXXXXXXX.zip file, then extract all content to the desktop. A new folder is created on the desktop with the same name as the downloaded .zip file. Do not rename, move, or unzip any additional files within this newly created directory. The tool requires the file structure as is.

Caution: Do not run the utility from a USB Flash drive or a remote server.

## Creating the Clone File (Optional)

- 1. At your computer, open a Web browser, then type the IP Address of your Xerox<sup>®</sup> AltaLink<sup>®</sup> Device using the format http://A.B.C.D.
- 2. From the menu at the top of the screen, click **Properties.** If you receive a security warning, click the option to continue. If the printer is locked, a login screen appears.

**Note:** The default username for the administrator account is **admin**, and the default administrator password is the device serial number which can be found at the top of the Home page on the Embedded Web Server. The password is **NOT** case sensitive.

3. Type the login details for the system administrator. The Configuration Overview page appears.

- 4. In the left navigation pane, click Fleet Orchestrator.
- 5. To clone all features, click Create / Install File.

Xerox AltaLink® C8155 here and a second second secon **₽** Scan Address Book **↓↓↓** Properties C) Support Jobs for the second second s admin 🔒 Fleet Orchestrator Learn More Search Reet Orchestastor Configuration Overview Description Configuration Report + General Setup + Connectivity Ý + Login/ Pen + Apps File Security
 Configuration Watchdog This device is auto configured using 1 file. E Create / Install File **Configuration Files** Туре File Name/Version Status Added By Details Software upgraded successfully. Tuesday, March 16 2021 18:43:10 EDT Software Upgrade 113.009.001.06010 admin View Share Configuration Files File Sharing allows connected devices to receive configuration files in order to apply and maintain device settings across multiple devices. Learn more Configure File Sharing 0 Help

#### 6. Select Create a file.

Xerox AltaLink® C8155

| final Home                                                                                                    |  | int Scan | Address Book        | <b>↓↓↓</b><br>Properties | C)<br>Suppor | t                                                                                                    | admin 🔒                                                                       |
|----------------------------------------------------------------------------------------------------|--|----------|---------------------|--------------------------|--------------|----------------------------------------------------------------------------------------------------|-------------------------------------------------------------------------------|
| Search Peet Orchestrator Configuration Overview Description Configuration Report 4-Central Setup 4-Central Setup 4-Central Setup 4-Central Setup 4-Central Setup 4-Central Setup 5-Central Setup 5-Central Setup 6-Central Setup 6-Central Set |  |          |                     | E Learn More             |              |                                                                                                    |                                                                               |
|                                                                                                    |  |          |                     |                          |              | Configuration Files                                                                                                    | Create / Install File                                                         |
|                                                                                                    |  | Тур      | e                   | File Name/Version        |              | Status                                                                                                    | Install a File<br>Install a Software Upgrade, Clone, or                       |
|                                                                                                    |  | Soft     | ware Upgrade        | 113.009.001.0            | 06010        | Software upgraded successfully.<br>Tuesday, March 16 2021 18:43:10 E                                                                     | Add-On file.                                                                  |
|                                                                                                    |  |          |                     |                          |              | Share Configuration Files                                                                                                    | Create a File<br>Create a Clone or Add-On file of<br>current device settings. |
|                                                                                                    |  | File S   | haring allows conne | ected devices to         | receive c    | configuration files in order to apply and m<br>devices. <u>Learn more</u><br>Configure File Sharing                                      | aintain device settings across multiple                                       |
|                                                                                                    |  |          |                     |                          |              | Kep<br>Hep<br>20071-3019 Areas Carporation. At Rights Reserved.<br>Xerold and Auchief Data action rate of contents.<br>Intel 17 Bin Mail |                                                                               |

7. Scroll to bottom of the page, then select Create.

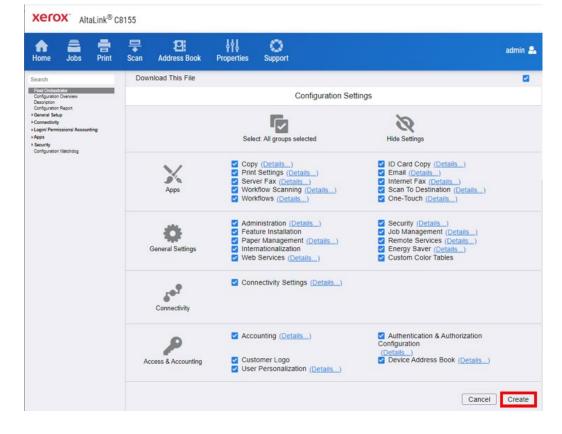

Note: When the clone process completes, the following page appears.

| xero                                                                                                    | X Alt                                                                                                   | aLink <sup>®</sup> C | 8155             |                |                   |               |                                                                                                    |         |
|----------------------------------------------------------------------------------------------------|----------------------------------------------------------------------------------------------------|----------------------|------------------|----------------|-------------------|---------------|----------------------------------------------------------------------------------------------------|---------|
| f<br>Home                                                                                                    | Jobs                                                                                                    | Print                | <b>₽</b><br>Scan | Address Book   | <b>Properties</b> | C)<br>Support |                                                                                                    | admin 🚨 |
| Search                                                                                                    |                                                                                                    |                      | Clone            | e File         |                   |               |                                                                                                    |         |
| Configuration<br>Description<br>Configuration<br>> General Setu<br>> Connectivity<br>> Login/ Permit<br>> Apps<br>> Security | Configuration Report<br>* General Setup<br>* Connectivity<br>* Login/ Permissions/ Accounting<br>* Apps |                      | Cloning          | g Instructions |                   |               | Clone file created successfully.<br>Right click on link to download file.                                                                             | Close   |
|                                                                                                    |                                                                                                    |                      |                  |                |                   | ×a            | Keeling Alamatic and a figure Reserver.<br>Neurositien advancemente and<br>the Deposition of the Value Station and and and and and and and and and an |         |

8. Right-click the **cloning.dlm** hyperlink, then select **save target as.** Save the .dlm file to your local hard drive.

# Installing the Software

- 1. At the control panel, print a copy of the Configuration Report. For details, refer to Printing a Configuration Report and Identifying the Software Version.
- 2. Within the newly created directory on the desktop, double-click click twice to navigate to the upgrade utility tool. Double-click on the **ckupgrade-XXXXXXXXXXXX.jar** file.
- 3. Recommend selecting Use System Proxy Setting.

**Note**: You can **Manually** configure your Proxy settings see your system administrator for your correct system proxy settings.

| SonnectKey® Technology Software Upgrade Utility |                                     |                               |              |        | - |      | × |
|-------------------------------------------------|-------------------------------------|-------------------------------|--------------|--------|---|------|---|
| Show All Devices                                | Model                               | Version                       | S            | itatus |   |      |   |
|                                                 |                                     | Upgrade Utility Pr            | eferences    |        |   |      | П |
|                                                 | ConnectKey® Tec<br>Version:07032020 | hnology Software Upg<br>00934 | rade Utility | _      |   |      |   |
|                                                 | Configure Proxy A                   | ccess to the internet         |              |        |   |      |   |
|                                                 | O No Proxy                          |                               |              | _      |   |      |   |
|                                                 | O Use System Pro                    | oxy Settings                  |              |        |   |      |   |
|                                                 | Manual Proxy (                      | Configuration                 |              |        |   |      |   |
|                                                 | Proxy server                        |                               |              |        |   |      |   |
|                                                 | www.mc.xero                         | x.com                         | : 8000       |        |   |      |   |
|                                                 | Proxy serve                         | er requires password          |              | _      |   |      |   |
|                                                 | Username:                           |                               |              |        |   |      |   |
|                                                 | Password:                           |                               |              |        |   |      |   |
|                                                 |                                     |                               | Cancel       | ✓ Save |   |      |   |
| Add Devices 🗸                                   |                                     |                               |              |        | > | Next |   |

4. The device now verifies your connection to Xerox<sup>®</sup> software upgrade locations.

| ConnectRey® Technology Software upgrade utility |          |
|-------------------------------------------------|----------|
|                                                 |          |
|                                                 |          |
| )                                               |          |
| ,                                               |          |
| Checking Xerox software upgrade con             | nection. |
| × Cancel                                        |          |
|                                                 |          |
|                                                 |          |
|                                                 |          |

- 5. Enter each device that you want to upgrade. Use one of the two available methods to define devices for upgrade (the Manual method or the Preconfigured CSV File method):
  - a. Manual method
    - Click Add Devices.

| ConnectKey® Technology Software Upgrade Utility |                                                          | × |
|-------------------------------------------------|----------------------------------------------------------|---|
|                                                 |                                                          |   |
|                                                 |                                                          |   |
|                                                 |                                                          |   |
|                                                 | Step 1: Add a Device                                     |   |
|                                                 | This tool will allow you to upgrade ConnectKey® devices. |   |
|                                                 | Import .csv file     Add Devices                         |   |
|                                                 |                                                          |   |
|                                                 |                                                          |   |
|                                                 |                                                          |   |
|                                                 |                                                          |   |

- Enter the printer IP/Hostname.
- Enter the Username and Password.
- If the device is configured for open access, select **Open Access**.

**Note**: The tool will not accept the default password. If the administrator password has never been changed from the default value, the password needs to be changed using the Embedded Web server prior to using the Software Upgrade Utility.

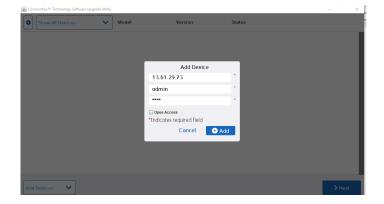

• Click Add.

| ce. |                                                       |                   |                      | ~ | Show All Devices | • |
|-----|-------------------------------------------------------|-------------------|----------------------|---|------------------|---|
|     | <ul> <li>Successfully connected to device.</li> </ul> | 111.008.000.20410 | AltaLink_B8045-B8090 |   | 13.61.29.159     | 1 |
|     |                                                       |                   |                      |   |                  |   |
|     |                                                       |                   |                      |   |                  |   |
|     |                                                       |                   |                      |   |                  |   |
|     |                                                       |                   |                      |   |                  |   |
|     |                                                       |                   |                      |   |                  |   |
|     |                                                       |                   |                      |   |                  |   |
|     |                                                       |                   |                      |   |                  |   |

- b. Preconfigured CSV File method.
  - On the Add Device screen, click Import .csv file. The following screen appears.

|             | Import .cs | v      |
|-------------|------------|--------|
| Choose .csv |            | Select |
|             | Cancel     | Import |

- On the Import .csv screen, click **Select** then browse to locate the .csv file that contains the list of devices that you want to upgrade.
- Click Import.

Note: To add devices one at a time, repeat this procedure.

6. When all device details are entered, click **Next.** The utility displays a list of devices located, the device types, and their associated software versions. A green check indicates status.

Note: Any devices with errors show an error icon (X). To view the error status for a device, click on the row.

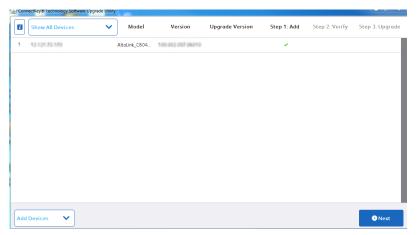

#### a. Click Accept.

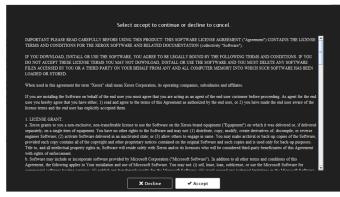

Select **Manually Choose Files** method to load the 114.XXX.XXXXXX software version (Choosing Automatically Get Files will load the latest software release on xerox.com instead of the 114 release):

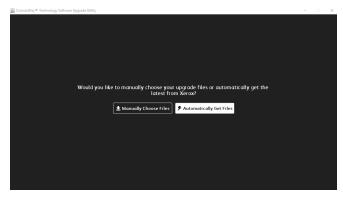

Then Choose Upgrade Folder dialog appears.

| 🍰 Con | nectKey® Technology Software Upgrade | Utility |              |         |                                                                     |             |                |                 |
|-------|--------------------------------------|---------|--------------|---------|---------------------------------------------------------------------|-------------|----------------|-----------------|
| ٦     | Show All Devices                     | ~       | Model        | Version | Upgrade Version                                                     | Step 1: Add | Step 2: Verify | Step 3: Upgrade |
| 1     |                                      | A       | NtaLink_C804 |         |                                                                     | 4           |                |                 |
|       |                                      |         |              |         | grade Folder<br>ning all your upgrade file<br>Selec<br>Cancel Verif | t           |                |                 |
| Add   | Devices 🗸                            |         |              |         |                                                                     |             |                |                 |

- Click Select, then browse to the desktop where you unzipped the upgrade AltaLink\_X81XX\_systemsw114XXXXXXXXX.zip file that contains the XML and DLM files. Double-Click on the directory and then double-click on the next listed directory that has the same name. Click Open.
   Note: No files will be visible in the utility window. This will indicate that the tool is pointing to the correct directory.
- 8. Click Verify.

The utility displays a list of verified devices. The green check mark indicates status.

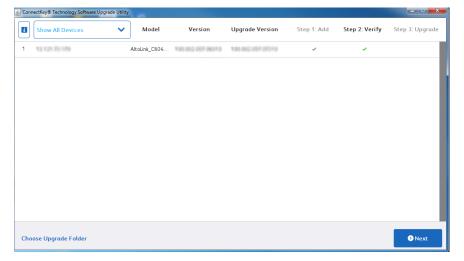

9. If Verify fails, then most likely the initial file structure of the downloaded zip file was changed. The full zip file may need to be downloaded again and the instructions repeated.

10. Click Next. The Additional Install Options window appears.

| 🚠 ConnectKey® Technology Software Upgrade Utility |  |
|---------------------------------------------------|--|
|                                                   |  |
|                                                   |  |
|                                                   |  |
|                                                   |  |
|                                                   |  |
|                                                   |  |
|                                                   |  |
| Additional Install Options                        |  |
| Install Additional Apps                           |  |
| Remove Admin Password from Upgrade Report         |  |
| kemove Aamin Passwora from Upgraae keport         |  |
| Limit install to Protect Bandwidth                |  |
| Cancel Continue                                   |  |
| Cancer Continue                                   |  |
|                                                   |  |
|                                                   |  |
|                                                   |  |
|                                                   |  |
|                                                   |  |
|                                                   |  |
|                                                   |  |

Select from the three options as needed:

- a. Install Additional Apps: Apps that can be included with this specific software release. Apps are preinstalled on all Xerox<sup>®</sup> AltaLink<sup>®</sup> Devices.
- b. **Remove Admin Password from Upgrade Report:** This option hides the Admin Password so that it is not readable in the upgrade report.
- c. Limit Install to Protect Bandwidth: This option limits the number of devices that are being upgraded at one time to reduce network congestion.
- 11. Click **Continue.** All devices that the utility located and that have the appropriate upgrade files appear in the list with a green check. Any devices with errors show an error icon (**X**). To view the error status for a device, click on the row.
- 12. To start the upgrade process, click Upgrade. The upgrade files begin to upload to the devices.

Note: To obtain the device status, click the device row.

| 🛃 Con | nectKey® Technology Software | Upgrade Utility |               |                   |                   |             |                | - • ×                                                                                                    |
|-------|------------------------------|-----------------|---------------|-------------------|-------------------|-------------|----------------|----------------------------------------------------------------------------------------------------|
| 1     | Show All Devices             | ~               | Model         | Version           | Upgrade Version   | Step 1: Add | Step 2: Verify | Step 3: Upgrade                                                                                                |
| 1     | 13.249.149.59                |                 | AltaLink_C803 | 100.001.007.00430 | 100 001 057 09600 | 4           | ~              | 2                                                                                                    |
|       |                              |                 |               |                   |                   |             |                |                                                                                                    |
|       |                              |                 |               |                   |                   |             |                |                                                                                                    |
|       |                              |                 |               |                   |                   |             |                |                                                                                                    |
|       |                              |                 |               |                   |                   |             |                |                                                                                                    |
|       |                              |                 |               |                   |                   |             |                |                                                                                                    |
|       |                              |                 |               |                   |                   |             |                |                                                                                                    |
|       |                              |                 |               |                   |                   |             |                |                                                                                                    |
|       |                              |                 |               |                   |                   |             |                |                                                                                                    |
|       |                              |                 |               |                   |                   |             |                |                                                                                                    |
|       |                              |                 |               |                   |                   |             |                |                                                                                                    |
| Cr    | eate Upgrade Report          |                 |               |                   |                   |             | ×              | ancel Upgrade                                                                                                  |
|       |                              |                 |               |                   |                   |             |                | and a second second second second second second second second second second second second second second second |

13. If your device requires additional files to start the upgrade process please select Download Upgrade Files button.

| Select Which Folder With Your Upgrade Files |        |  |  |  |  |  |  |  |  |
|---------------------------------------------|--------|--|--|--|--|--|--|--|--|
| SWUP Tool                                   | Select |  |  |  |  |  |  |  |  |
| Download Upgrade Files Cancel               | 🗸 Ok   |  |  |  |  |  |  |  |  |

14. Pop up will appear displaying links that will download the additional files required to start the upgrade process. Please be sure to select each link to download file required.

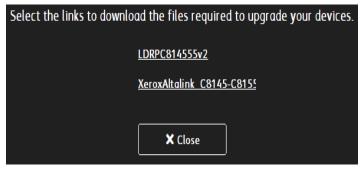

15. If the upgrade process initiates, at the control panel, the **Software installation in progress** screen appears.

| Sailtanne agupante n' a geograna.     |  |
|---------------------------------------|--|
|                                       |  |
|                                       |  |
|                                       |  |
| · · · · · · · · · · · · · · · · · · · |  |
| Software installation in progress.    |  |
| A Do not power off the device.        |  |
|                                       |  |
|                                       |  |

Note: Once the utility begins the installation process, it cannot be interrupted or canceled.

| Upgrade Info                                                      |
|-------------------------------------------------------------------|
|                                                                   |
| admin                                                             |
| ****                                                              |
| Contractive and and and and and                                   |
| System Version:<br>Status:Upgrade in progress:Installing Software |
| Product: AltaLink_C8045_55                                        |
| 16 %                                                              |
| Estimated Time Left: 1:Hours48:Minutes13:Seconds                  |
| Cancel Upgrade Close                                              |

The estimated time that appears is the maximum time required for the software upgrade to complete. Device software upgrade time can vary depending on the software version you are upgrading from and the device configuration. The current device software version, desired software version, and the approximate remaining time appear.

When the upgrade completes, the upgrade status of all devices included appears.

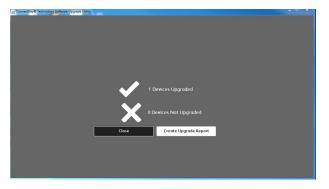

Note: If the software upgrade fails, please navigate to the Appendix for further instructions

16. To save an upgrade report, click **Create Upgrade Report**, then browse to the location where you want to save the file.

**Note:** If you are upgrading multiple devices, it is recommended that you create upgrade reports to assist with future upgrades.

| 🔮 Save                        | <b>x</b> |
|-------------------------------|----------|
| Save In: Desktop              |          |
|                               |          |
|                               |          |
|                               |          |
|                               |          |
|                               |          |
| File Name: upgrade_report.csv |          |
| Files of Type: All Files      | <b>•</b> |
| Save                          | e Cancel |

17. When the process completes, the Verify screen appears. The green check marks indicate that the upgrade is complete. To finish, click **Exit**.

| Conr | ectKey® Technology Software U | pgrade Utility |               |                   |                   |             |                |                 |
|------|-------------------------------|----------------|---------------|-------------------|-------------------|-------------|----------------|-----------------|
| ٨    | Show All Devices              | ~              | Model         | Version           | Upgrade Version   | Step 1: Add | Step 2: Verify | Step 3: Upgrade |
| 1    | 13 121 73 170                 |                | AltaLink_C804 | 100.002.057.06210 | 100-002-057-07310 | 4           | ~              |                 |
|      |                               |                |               |                   |                   |             |                |                 |
|      |                               |                |               |                   |                   |             |                |                 |
|      |                               |                |               |                   |                   |             |                |                 |
|      |                               |                |               |                   |                   |             |                |                 |
|      |                               |                |               |                   |                   |             |                |                 |
|      |                               |                |               |                   |                   |             |                |                 |
|      |                               |                |               |                   |                   |             |                |                 |
|      |                               |                |               |                   |                   |             |                |                 |
|      |                               |                |               |                   |                   |             |                |                 |
| Cre  | eate Upgrade Report           |                |               |                   |                   |             |                | Exit            |
|      |                               |                |               |                   |                   |             |                | Gene            |

18. To confirm, click **Exit** again.

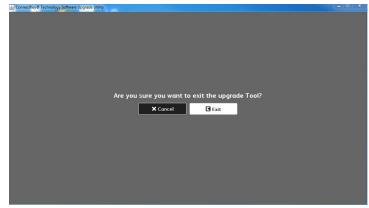

#### Notes:

- You can use the upgrade report that you saved in step 16 to import any devices required to upgrade later.
- If the progress bar stops during the upgrade process, verify that the IP address of the device is still valid. If the IP address has changed or if an error has occurred, click the X button to exit the utility, then start the upgrade process again. If the problem persists, refer to the Embedded Web Server Software Upgrade instructions.

When the software upgrade is complete, the device restarts automatically and a Software Upgrade Report prints with a new Configuration Report.

## Reapplying the Clone File (Optional)

- 1. At your computer, open a Web browser, then type the IP Address of your Xerox<sup>®</sup> AltaLink<sup>®</sup> Device using the format http://A.B.C.D.
- 2. From the menu at the top of the page, click **Properties.** If you receive a security warning, click the option to continue. If the printer is locked, a login screen appears.

**Note:** The default username for the administrator account is **admin**, and the default administrator password is the device serial number which can be found at the top of the Home page on the Embedded Web Server.

- 3. Type the login details for the system administrator. The Configuration Overview page appears.
- 4. In the left navigation pane, click Fleet Orchestrator.

#### 5. Select Install file.

Xerox AltaLink® C8155

| <b>A</b><br>Home                                                                                                    | Jobs | Print | Scan                | Address Book      | <b>V</b><br>Properties | C)<br>Support                                                            |                                                                                                    | admin 🔒                                                                       |  |  |
|----------------------------------------------------------------------------------------------------|------|-------|---------------------|-------------------|------------------------|--------------------------------------------------------------------------|----------------------------------------------------------------------------------------------------|-------------------------------------------------------------------------------|--|--|
| Search                                                                                                    |      |       |                     |                   |                        |                                                                          | Fleet Orchestrator                                                                                                    | Learn More                                                                    |  |  |
| Peet Obteinator<br>Configuration Verwiese<br>Description<br>Configuration Report<br>- General Statup<br>- & Connectivity<br>- Login Premissional Accounting<br>- Apps<br>- Security<br>Configuration Watchdog |      |       |                     |                   |                        | AC<br>Auto<br>Configured<br>This device is auto configured using 1 file. |                                                                                                    |                                                                               |  |  |
|                                                                                                    |      |       | Configuration Files |                   |                        |                                                                          |                                                                                                    | Create / Install File                                                         |  |  |
|                                                                                                    |      |       | Туре                | )                 | File Name/Version      |                                                                          | Status                                                                                                    | Install a File                                                                |  |  |
|                                                                                                    |      |       | Softw               | /are Upgrade      | 113.009.001.0          | 06010                                                                    | Software upgraded successfully.<br>Tuesday, March 16 2021 18:43:10 E                                                           |                                                                               |  |  |
|                                                                                                    |      |       |                     |                   |                        | s                                                                        | hare Configuration Files                                                                                                    | Create a File<br>Create a Clone or Add-On file of<br>current device settings. |  |  |
|                                                                                                    |      |       | File Sh             | aring allows conn | ected devices to       | _                                                                        | nfiguration files in order to apply and m<br>devices. <u>Learn more</u><br>Configure File Sharing                              | aintain device settings across multiple                                       |  |  |
|                                                                                                    |      |       |                     |                   |                        |                                                                          | EVENT A Right Reserve.<br>Republic A Right Reserve.<br>Republic A Right Reserve.<br>Republic A Reserve.<br>Republic A Reserve. |                                                                               |  |  |

6. Select Clone file.

| n in in in it is in it is in i | 문 원                                                                                                    | admin 🔒             |  |  |  |  |  |  |  |
|----------------------------------------------------------------------------------------------------|----------------------------------------------------------------------------------------------------|---------------------|--|--|--|--|--|--|--|
| earch                                                                                                    | Install Configuration File                                                                                                    |                     |  |  |  |  |  |  |  |
| Ped Christeland<br>Configuration Report<br>Description<br>Configuration Report<br>+ General Setup<br>+ Connectivity<br>+ Login Permissions' Accounting<br>+ Apps<br>+ Beaurity<br>Configuration Vataridog                                                                                                    | Software Upgrade File           O              • Manually update the software of this device.             • Great for obtaining device enhancements, capabilities, and to address security concerns. |                     |  |  |  |  |  |  |  |
|                                                                                                    | Automatic Software Upgrade     Schedule software upgrades from a specified network directory (FTP).     Great for obtaining the benefits of software upgrade on a regular basis.                     |                     |  |  |  |  |  |  |  |
|                                                                                                    | Clone File     Overwrite existing device settings from another device.     Great for applying and maintaining common settings across multiple devices.                                               |                     |  |  |  |  |  |  |  |
|                                                                                                    | Add-On File <ul> <li>Add 1-Touch apps from another device without overwriting existing apps.</li> <li>Great for sharing 1-Touch files while preserving individual device settings.</li> </ul>        |                     |  |  |  |  |  |  |  |
|                                                                                                    | Details                                                                                                    |                     |  |  |  |  |  |  |  |
|                                                                                                    | Last Attempt                                                                                                    |                     |  |  |  |  |  |  |  |
|                                                                                                    | Last Attempt Status                                                                                                    |                     |  |  |  |  |  |  |  |
|                                                                                                    | Installation Policy Allowed (Only encrypted clone files can be installed); Print Sub                                                                                                    | mission: Not Allowe |  |  |  |  |  |  |  |
|                                                                                                    | Additional Options                                                                                                    |                     |  |  |  |  |  |  |  |
|                                                                                                    | File To Install Choose File No file chosen                                                                                                    |                     |  |  |  |  |  |  |  |
|                                                                                                    | Close                                                                                                    |                     |  |  |  |  |  |  |  |
|                                                                                                    | ()<br>Help                                                                                                    |                     |  |  |  |  |  |  |  |
|                                                                                                    | Help                                                                                                    |                     |  |  |  |  |  |  |  |

7. Select **Choose file**, then select the previously saved file from your hard drive.

| Home Jobs Print                                                                                                    | Scan Address Bo                                                                                                    | k Properties Sup                                                                                                    | pport .                                                                                                    | admin 🎴        |  |  |  |  |  |
|----------------------------------------------------------------------------------------------------|----------------------------------------------------------------------------------------------------|----------------------------------------------------------------------------------------------------|----------------------------------------------------------------------------------------------------|----------------|--|--|--|--|--|
| Search                                                                                                    |                                                                                                    |                                                                                                    | Install Configuration File                                                                                                    |                |  |  |  |  |  |
| Pad Christeland<br>Configuration Overview<br>Description<br>Configuration Report<br>4 General Stelp<br>• Login (Permissions) Accounting<br>• Login (Permissions) Accounting<br>• Security<br>Configuration Vatantog |                                                                                                    | Software Upgrade File                                                                                                    |                                                                                                    |                |  |  |  |  |  |
|                                                                                                    | <ul> <li>Manually update the software of this device.</li> <li>Great for obtaining device enhancements, capabilities, and to address security concerning the software of the software of the software</li></ul> |                                                                                                    |                                                                                                    |                |  |  |  |  |  |
|                                                                                                    |                                                                                                    | utomatic Software Upgr                                                                                                    | rade                                                                                                    |                |  |  |  |  |  |
|                                                                                                    | •                                                                                                    | <ul> <li>Schedule software upgrades from a specified network directory (FTP).</li> <li>Great for obtaining the benefits of software upgrade on a regular basis.</li> </ul> |                                                                                                    |                |  |  |  |  |  |
|                                                                                                    |                                                                                                    | Clone File                                                                                                    |                                                                                                    |                |  |  |  |  |  |
|                                                                                                    |                                                                                                    | vice settings from another device.<br>d maintaining common settings across multiple devices.                                                                               |                                                                                                    |                |  |  |  |  |  |
|                                                                                                    |                                                                                                    |                                                                                                    |                                                                                                    |                |  |  |  |  |  |
|                                                                                                    | <ul> <li>Add 1-Touch apps from another device without overwriting existing apps.</li> <li>Great for sharing 1-Touch files while preserving individual device settings.</li> </ul>                                                                                                    |                                                                                                    |                                                                                                    |                |  |  |  |  |  |
|                                                                                                    |                                                                                                    |                                                                                                    | Details                                                                                                    |                |  |  |  |  |  |
|                                                                                                    | Last Attempt                                                                                                    |                                                                                                    |                                                                                                    | None           |  |  |  |  |  |
|                                                                                                    | Last Attempt Statu                                                                                                    |                                                                                                    |                                                                                                    |                |  |  |  |  |  |
|                                                                                                    | Installation Policy                                                                                                    | Allo                                                                                                    | wed (Only encrypted clone files can be installed). Print Submissio                                                                                           | n: Not Allower |  |  |  |  |  |
|                                                                                                    | Additional Options                                                                                                    |                                                                                                    |                                                                                                    |                |  |  |  |  |  |
|                                                                                                    | File To Install Choose File No file chosen                                                                                                    |                                                                                                    |                                                                                                    |                |  |  |  |  |  |
|                                                                                                    | Close Insta                                                                                                    |                                                                                                    |                                                                                                    |                |  |  |  |  |  |
|                                                                                                    |                                                                                                    |                                                                                                    | 0                                                                                                    |                |  |  |  |  |  |
|                                                                                                    |                                                                                                    |                                                                                                    | Help                                                                                                    |                |  |  |  |  |  |
|                                                                                                    |                                                                                                    |                                                                                                    | 42017-2019 Xenox Corporation, All Rights Reserved.<br>Xensett and AtaLinkte exteemans of<br>Xearsa Carporation in the United States anticlo rate: countries. |                |  |  |  |  |  |

- 8. Select Install.
- 9. Click OK.

**Note:** The Embedded Web Server is unavailable during clone file installation. When the cloning process completes, the device restarts automatically.

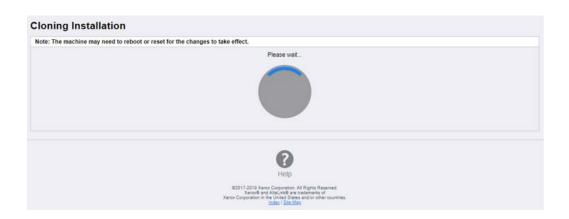

10. To verify that the clone file installed successfully, refresh the browser.

| XErOX AltaLink® C8155                                                                                                    |                        |                   |                  |                                                                                                    |                          |                   |  |  |  |  |  |
|----------------------------------------------------------------------------------------------------|------------------------|-------------------|------------------|----------------------------------------------------------------------------------------------------|--------------------------|-------------------|--|--|--|--|--|
| Home Jobs Print                                                                                                    | Scan Address Book      | <b>Properties</b> | C)<br>Support    |                                                                                                    |                          | admin 🔒           |  |  |  |  |  |
| Search  Interference  Configuration Values  Description  Configuration Report  Search Selay  Security Accounting  Apple  Security  Configuration Valuesholog |                        |                   | Ţ                | Fleet Orchestrator                                                                                                 | [                        | Learn More        |  |  |  |  |  |
|                                                                                                    |                        |                   |                  | Configuration Files                                                                                                | 🗄 Crea                   | te / Install File |  |  |  |  |  |
|                                                                                                    | Туре                   | File Nam          | e/Version        | Status                                                                                                    | Added By                 | Details           |  |  |  |  |  |
|                                                                                                    | Software Upgrade       | 114.010.0         | 01.07500         | Software upgraded successfully.<br>Tuesday, March 16 2021 18:43:10 EDT                                             | admin                    | View              |  |  |  |  |  |
|                                                                                                    | Clone                  | cloning.dlr       | n                | Installed<br>Wednesday, March 17 2021 13:41:14 EDT                                                                 | admin                    | View              |  |  |  |  |  |
|                                                                                                    | File Sharing allows co | nnected devices   | to receive confi | Share Configuration Files<br>guration files in order to apply and maintain device settin<br>Configure File Sharing | gs across multiple devic | res. Learn more   |  |  |  |  |  |

Congratulations! You have upgraded the software on your Xerox<sup>®</sup> AltaLink<sup>®</sup> Device for Xerox<sup>®</sup> ConnectKey<sup>®</sup> Technology successfully!

# 2. Appendix: Failed Software Upgrade

This section details the process to follow if the software upgrade fails.

- 1. If Software upgrade fails, then most likely the initial file structure of the downloaded zip file was changed or downloaded file was corrupted. The full zip file may need to be downloaded again and the instructions repeated.
- 2. If the Software Upgrade Utility is not working, please try the EWS manual upgrade method.
- 3. If neither are working, please contact technical support center.

If any of the following Printed Error Reports are generated, proceed to the following instructions.

- Printed Error Report that shows Launch Release Missing
- Printed Error Report that shows Launch Release Corrupted
- Printed Error Report that shows Launch Release Version Mismatch
- 1. Load the Launch DLM Recovery Patch (LDRP) on the device. Because the recovery patch is speed specific, use the following table to determine which patch to load:

| Xerox <sup>®</sup> Device                         | Recovery Patch    | Link              |
|---------------------------------------------------|-------------------|-------------------|
| Xerox <sup>®</sup> AltaLink <sup>®</sup> C8130/35 | LDRPC813035v2.dlm | LDRPC813035v2.zip |
| Xerox <sup>®</sup> AltaLink <sup>®</sup> C8145/55 | LDRPC814555v2.dlm | LDRPC814555v2.zip |
| Xerox <sup>®</sup> AltaLink <sup>®</sup> C8170    | LDRPC8170v2.dlm   | LDRPC8170v2.zip   |
| Xerox <sup>®</sup> AltaLink <sup>®</sup> B8145/55 | LDRPB814555v2.dlm | LDRPB814555v2.zip |
| Xerox <sup>®</sup> AltaLink <sup>®</sup> B8170    | LDRPB8170v2.dlm   | LDRPB8170v2.zip   |

- 2. Follow the appropriate link in the table. To download the .zip file to the desktop, click Accept.
- 3. Double-click the downloaded file, then unzip the contents to the desktop.
- 4. Load the identified patch using the Embedded Web Server.
  - a. At your computer, open a Web browser, then type the IP Address of your AltaLink<sup>®</sup> Device using the format http://A.B.C.D.
  - b. From the menu at the top of the page, click **Properties**. If you receive a security warning, click to continue. If the printer is locked, a login screen appears.

**Note:** The default username for the administrator account is admin, and the default administrator password is the device serial number which can be found at the top of the Home page on the Embedded Web Server.

- c. Type the login details for the system administrator. The Configuration Overview page appears.
- d. From the left navigation pane, click Fleet Orchestrator.
  - Click Browse, then locate the LDRPX81XXV2.dlm file that was unzipped to the desktop.
  - Select the located file, then click Open.
  - Click Install Software. A file submission message appears. Click OK.

**Note:** While the file is transferring, do not navigate from the transfer page until the file submission completes.

- 5. After the installation completes, restart the device.
- 6. Try Software Upgrade again. You do not need to load the LDRPX81XXV2.dlm patch again.

If during the upgrade, the Embedded Web Server screen provides an error notification that states that the software file is invalid, check the following:

- 1. Print a Configuration Report and check the Device Software Version.
- 2. Ensure that the correct .zip file was downloaded from Xerox.com. Verify that the correct device and speed configuration was selected.

If the failed upgrade attempt was done remotely without access to the device, one can view the error using the Embedded Web Server.

- 1. At your computer, open a Web browser, then type the IP Address of your AltaLink<sup>®</sup> Device using the format http://A.B.C.D.
- 2. From the menu at the top of the page, click **Properties**. If you receive a security warning, click to continue. If the printer is locked, a login screen appears.

**Note:** The default username for the administrator account is admin, and the default administrator password is the device serial number which can be found at the top of the Home page on the Embedded Web Server.

- 3. Type the login details for the system administrator. The Fleet Orchestrator page appears.
- 4. Click on view. This should detail what the upgrade issue is. In the case shown below the Launch DLM Recovery Patch (LDRP) needed to be loaded first.

| home                                                                                                    | Jobs              | Print | Scan            | Address Book                   | Propertie                  | s Support                                                   |                                                                            |            | admin 🎴      |
|----------------------------------------------------------------------------------------------------|-------------------|-------|-----------------|--------------------------------|----------------------------|-------------------------------------------------------------|----------------------------------------------------------------------------|------------|--------------|
| Search<br>Peol Ordestator<br>Configuration Overview<br>Description<br>Configuration Report<br>- Connectivity<br>- Consectivity<br>- Conjery Permissions' Accounting<br>- Appe<br>- Security<br>Configuration Watchdog |                   |       |                 |                                | Conf                       | cto<br>gured File<br>evice is auto configured using 1 file. |                                                                            |            |              |
|                                                                                                    |                   |       |                 |                                |                            |                                                             | Configuration Files                                                        | E Create / | Install File |
|                                                                                                    |                   |       | Туре            | Э                              | File Nam                   | e/Version                                                   | Status                                                                     | Added By   | Details      |
|                                                                                                    |                   |       | Soft            | vare Upgrade                   | •                          |                                                             | Software upgraded successfully.<br>Wednesday, October 21 2020 15:16:30 EDT | admin      | View         |
| ft<br>Home                                                                                                    | Jobs              | Print | Scan            | Address Book                   | <b>, d ,</b><br>Properties | Support                                                     |                                                                            |            | admin 🔒      |
| Search                                                                                                    |                   |       |                 |                                |                            | Ext                                                         | ended Software Upgrade Details                                             |            |              |
| Fleet Orchestrator<br>Configuration Overview                                                                                                    |                   |       | Curre           | nt Software                    | Ve                         | rsion                                                       |                                                                            |            |              |
| Description<br>Configuration Report<br>General Setup<br>Connectivity                                                                                                    | figuration Report |       | Wedne<br>15:16: | esday, October 21 20<br>30 EDT | 20                         |                                                             |                                                                            |            |              |
|                                                                                                    | sions Accountin   | a     | Last I          | Jpgrade Attempt                | Ve                         | rsion                                                       | Status:                                                                    |            |              |
| <ul> <li>Apps</li> <li>Security</li> </ul>                                                                                                    |                   | 121   | Friday,<br>EDT  | October 23 2020 14             | 59:26 00                   | 0.000.000.0000                                              | Failed - Launch release missing                                            | 1          |              |
| Configuration \                                                                                                    | Watchdog          |       |                 |                                |                            |                                                             |                                                                            |            | Close        |

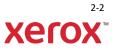